## VSS Instructions

Go to: <https://essexcountynyvendors.munisselfservice.com/>

## Click Vendor Self Service

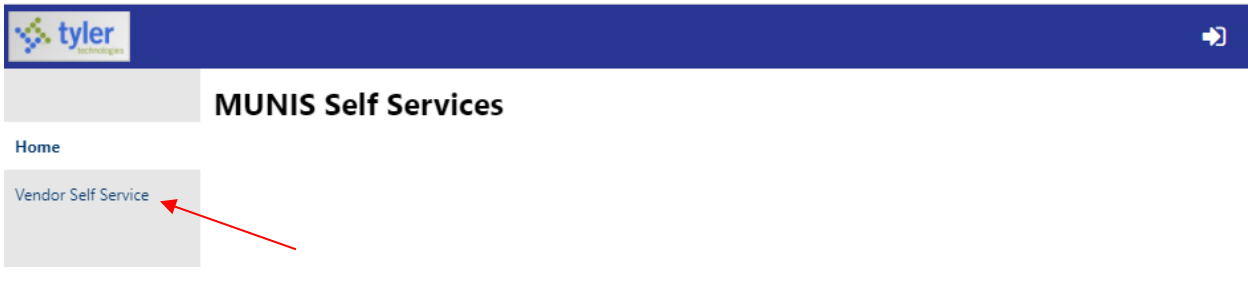

If you **HAVE NOT DONE BUSINESS WITH ESSEX COUNTY**, please submit a completed W9 Form to the Essex County Purchasing Office via email to: [Purchasing@essexcountyny.gov](mailto:Purchasing@essexcountyny.gov) or Fax to 518-873-3339. A vendor number will be provided to you within a day or two. Please call 518-873-3330 if you do not receive a vendor number timely.

Once you have your Vendor Number, follow the steps below:

### Click Log in/Register

The first time you login, you must register with VSS. In order to do this, click "Register for a new account", which is in blue toward the bottom of Tyler Identity login screen. Fill in the email address that you will use to login to VSS, including your first and last name and password. This will create your account in VSS. You will be sent a confirmation email and must confirm your email address within that email by clicking the link in the body. The email will be from [noreply@tylertech.com.](mailto:noreply@tylertech.com) Please check your spam box if not found. Once you click on the link, it will ask you to put in your password again, for purposes of confirmation. When you do, get the following message:

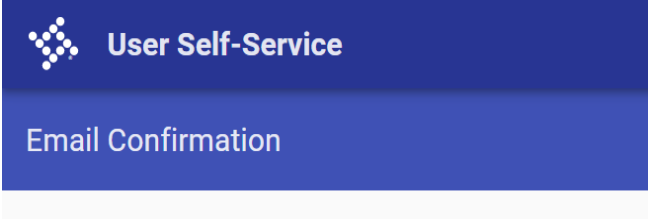

Thank you for confirming your email. Click here to sign in.

You do not need to click on the "click here to sign in". This will not bring you to the page needed to get into VSS. Instead, go back to [https://essexcountynyvendors.munisselfservice.com](https://essexcountynyvendors.munisselfservice.com/) and login using your email and password by clicking, again, on "login/register". This time enter your login information that you just registered.

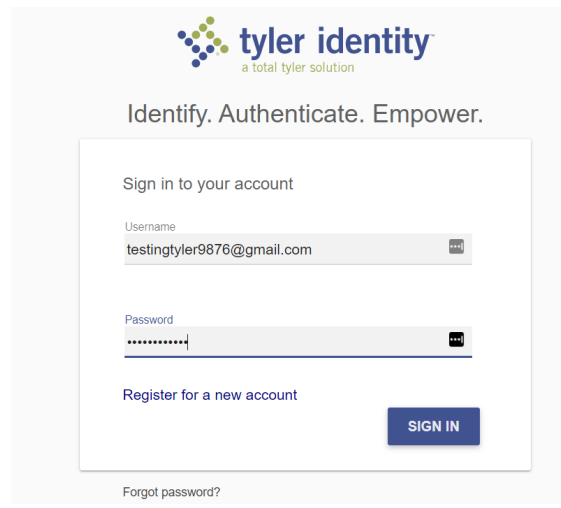

Once you have logged in you will need click "LINK TO EXISTING".

# **PLEASE DO NOT click "CREATE NEW VENDOR"**

## Link to Existing

- a. You should have obtained your vendor number from Essex County. If you do not know this number, please reach out to the Essex County Auditor's Office at [Auditors@essexcountyny.gov](mailto:Auditors@essexcountyny.gov) to get this information before proceeding.
- b. Enter your Vendor Number, from Essex County, followed by your FID/SSN that we have on record. Your FID/SSN MUST match our records on file. If they do not, then you will not be able to register your account. In this case, please reach out to the Auditor's for more information at 518-873-3306.

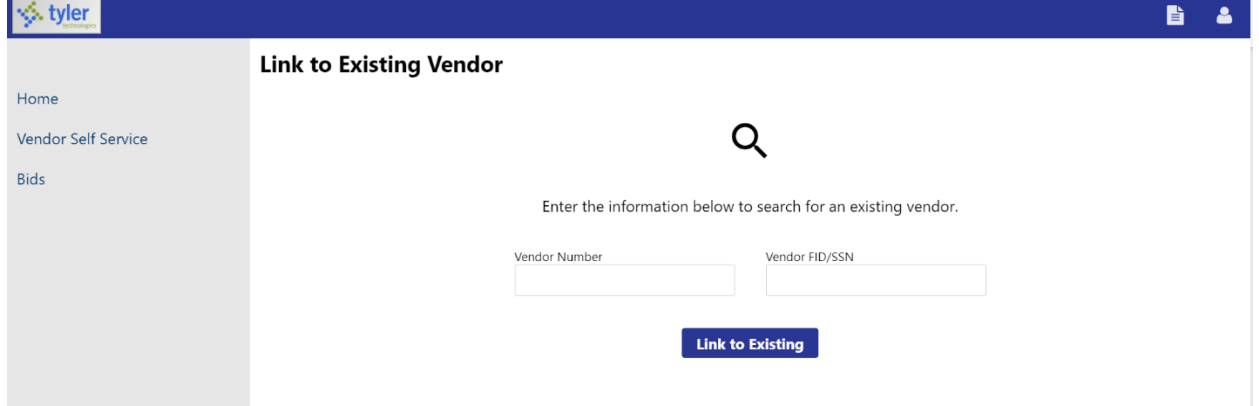

You can search for "Checks, Invoices, Purchase Orders and/or Contracts.